# **Metodika k vyplnění elektronické žádosti**

# **k Programu na záchranu a obnovu drobných památek a architektury dotvářející kulturní krajinu Ústeckého kraje pro rok 2024 (dále jen "Program")**

Klikněte na odkaz elektronické žádosti (dále jen "žádost"), který je k dispozici pod zněním Programu na webu Ústeckého kraje, nebo ho můžete otevřít přímo zde: [https://formulare.kr-ustecky.cz/aforms.php?action=fill&id\\_form=105&id\\_fldr=48](https://formulare.kr-ustecky.cz/aforms.php?action=fill&id_form=105&id_fldr=48)

Žádost můžete vyplňovat již ode dne zveřejnění Programu tedy od 31.10.2023. Do systému Ústeckého kraje pro sběr žádostí ji však budete moci odeslat až v den otevření výzvy pro příjem žádostí, a to **od 02.01.2024 do 12.01.2024.** 

Data z žádosti si průběžně ukládejte. K tomu využívejte tlačítko "**Uložit data"** na poslední stránce žádosti. Data si uložte ve Vašem počítači na místo či do složky, kterou preferujete a kde ji jednoduše najdete. V termínu sběru žádostí pak stačí uložená data načíst do žádosti přes tlačítko **"Načíst data".** Do žádosti se načtou poslední uložená data.

# Jak postupovat při vyplňování žádosti

# **Pole "Žadatel – identifikační údaje"**

Zaškrtněte, zda jste fyzickou či právnickou osobou v rámci podání žádosti. **P O Z O R, fyzické osoby podnikající spadají pod typ právnické osoby**. Na základě Vaší identifikace se Vám zobrazí pole pro vyplnění.

# **1) Fyzické osoby**

Vyplňte své jméno a příjmení, v případě více vlastníků drobné památky/architektury (dále jen "DP") oddělujte jednotlivá jména čárkou. Dále vyplňte své datum narození ve tvaru DD.MM.RRRR (př.: 01.01.1986), v případě více vlastníků památky oddělujte data narození opět čárkou. Pokud má DP více vlastníků nebo se jedná o společné jmění manželů, mohou být vlastníci zastupováni na základě plné moci. V případě kladné odpovědi bude vyžadována povinná příloha plná moc (nemusí být úředně ověřená). Uveďte, zda jste vlastníkem datové schránky.

# **2) Právnické osoby**

Vyplňte Váš název, popř. jméno a příjmení u fyzických osob podnikajících. V rolovací nabídce si zvolte právní formu dle zákona, dále vyplňte jméno osoby zastupující právnickou osobu (statutární orgán) a název funkce (právní důvod zastoupení). Doplňte IČO a zaškrtněte, zda máte či nemáte DIČ. Pokud jste čerpali za poslední tři roky podporu formou de minimis, zaškrtněte "ano" a vyplňte výši této podpory v eurech do zobrazeného pole. Pokud si nebudete jistí výší čerpaných prostředků formou de minimis, je možné kontaktovat Mgr. Janu Cholinskou - [cholinska.j@kr-ustecky.cz](mailto:cholinska.j@kr-ustecky.cz) nebo Ing. Lindu Štrymplovou – [strymplova.l@kr-ustecky.cz.](mailto:strymplova.l@kr-ustecky.cz)

V případě poskytnutí dotace formou de minimis bude žadatel vyzván před podpisem smlouvy k vyplnění formuláře pro účely podpory de minimis.

Pokud má DP více vlastníků, mohou být zastupováni na základě plné moci. V případě kladné odpovědi bude vyžadována povinná příloha plná moc (nemusí být úředně ověřená). Uveďte, zda vlastníte datovou schránku. Napište do kolonky informaci o skutečném majiteli. Podkladem pro vyplnění může být web: [Informační](https://esm.justice.cz/ias/issm/rejstrik)  systém evidence skutečných majitelů - [Ministerstvo spravedlnosti České republiky](https://esm.justice.cz/ias/issm/rejstrik)  [\(justice.cz\).](https://esm.justice.cz/ias/issm/rejstrik)

Vyplňte informace o identifikaci osob, v nichž máte podíl a výši tohoto podílu. Pokud podíl nikde nemáte, tento řádek nevyplňujte.

# **Další pole jsou již víceméně společná pro fyzické a právnické osoby:**

#### Pole "Kontaktní údaje"

Uveďte adresu trvalého bydliště nebo adresu sídla. Vyplňte kraj, okres, obec, které jsou v rolovací nabídce. PSČ se po zadání názvu obce vyplní automaticky. Dále vyplňte dle nabídky. V případě odlišné adresy pro doručování uveďte korespondenční adresu. Pokud si stanovíte kontaktní osobu ve věci realizace projektu, tak zaškrtněte nabídku "ano" a pokračujte dle nabídky.

#### **Pole "Bankovní a daňové údaje"**

V této části žádosti vyplňte Vaše bankovní údaje, banku si vyhledejte v rolovací nabídce, po zadání banky se automaticky vyplní číslo účtu za lomítkem. Samotné číslo účtu zadejte sami, pokud má účet předčíslí, oddělujte jej pomlčkou.

Dotace je zasílána pouze na účet vlastníka DP. Dotaci nelze poskytnout na účet jinému subjektu. V případě církevních organizací nelze poskytnout dotaci na společný účet. Každá farnost musí předložit účet na své IČO. Obce nemusí uvádět účet u ČNB (dotační účet). Pro potřeby Ústeckého kraje stačí účet běžný, ze kterého pak budou hrazeny faktury týkající se projektu. Zaškrtněte, zda jste plátci DPH nebo ne.

# **Pole "Drobná památka/architektura – identifikační údaje"**

Zde uveďte parcelní číslo pozemku a z nabídky vyberte katastrální území, na kterém se DP nachází.

Dále zaškrtávejte odpovědi na otázky (Jedná se o nemovitost zapsanou v katastru nemovitostí?; Nachází se DP v prostoru památkové rezervace, zóny, případně ochranného pásma?; Vlastníkem pozemku, na kterém se nachází DP, je někdo jiný než vlastník DP?; Je dle stavebního zákona vyžadováno povolení od stavebního úřadu na obnovu DP?; Je smlouva o dílo na daný rok uzavřena a přiložena k žádosti?) ANO nebo NE dle Vašeho konkrétního případu. Na základě odpovědí Vám budou vygenerovány povinné přílohy.

# **Pole "Projekt"**

Vyplňte název projektu – stručně jasně (co, kde). Dále pokračujte vyplněním účelu a potřebnosti projektu. V rolovací nabídce vyberte územní působnost projektu (**nemá vliv na hodnocení žádosti).** Dále pokračujte ve vyplňování dle nabídky – určete

místo realizace projektu, popište aktuální stavebně-technický stav DP, popište navrhovaný postup realizace obnovy DP a etapy časového harmonogramu obnovy (např: etapa zpracování žádosti a podání žádosti, vlastní obnova DP, etapa zpracování závěrečné zprávy, apod.) Nakonec doplňte výsledný cíl projektu.

Označte, zda bude DP využita po provedení obnovy ke kulturním účelům. Pokud "ano", uveďte kulturní události, které se zde budou konat.

Vyplňte termín zahájení projektu a termín ukončení. Projekt lze realizovat pouze v jednom kalendářním roce, tedy **od 01.01.2024 a nejpozději do 31.12.2024.**

# **P O Z O R, do termínu ukončení, který si stanovíte (nejpozději do 31.12.2024), musí být uhrazeny celkové uznatelné náklady projektu. I jeden den po stanoveném termínu se považuje za porušení rozpočtové kázně.**

#### **Pole "Financování projektu"**

Zde vyplňte předpokládané celkové náklady projektu dle položkového rozpočtu. Zaškrtněte, zda uvádíte celkové náklady včetně nebo bez DPH – **P O Z O R, bez DPH uvádí žadatelé, kteří budou uplatňovat odpočet DPH u finančního úřadu**.

Dále vyplňte výši požadované dotace – procento se spočítá automaticky. Maximálně můžete požadovat 60 % dotace z celkových plánovaných nákladů projektu. Pokud překročíte výši požadované dotace, budete upozorněni červeným zabarvením pole.

Minimální výše dotace je omezena Programem na **30 000 Kč**. Maximální výše poskytnuté dotace je omezena Programem na **200 000 Kč.**

#### **Pole "Povinné přílohy žádosti"**

Dále pokračujte v zaškrtávání povinných příloh, které Vám byly vygenerovány na základě vyplnění formuláře žádosti. Zaškrtnutím jednotlivých políček u příloh stvrzujete, že uvedené přílohy budou nedílnou součástí žádosti o dotaci. V případě nedodané přílohy budete vyzváni k doplnění přílohy přes datovou schránku. V případě osob, které nevlastní datovou schránku, bude výzva pro doplnění žádosti zaslána na kontaktní e-mail uvedený v žádosti.

# **Pole "Čestná prohlášení o skutečnosti"**

V této části potvrďte zaškrtnutím uvedená čestná prohlášení. Při zjištění případného rozporu mezi čestným prohlášením a skutečností hrozí vyřazení žádosti z dalšího hodnocení.

#### Pole "Prohlášení"

Zde uveďte, kdo žádost vyplnil. Zaškrtněte souhlas se zařazením do databáze Ústeckého kraje a žádost podepište.

Žádost podepisuje vlastník či zplnomocněná osoba.

Žádost je možné podepsat fyzicky v případě elektronického podání, dále elektronickým podpisem: elektronický podpis (prostý), zaručený elektronický podpis, zaruče-

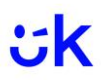

ný elektronický podpis založený na kvalifikovaném certifikátu pro elektronický podpis (uznávaný podpis), kvalifikovaný podpis. Pokud nevlastníte žádný z uvedených typů elektronického podpisu, je možné žádost podepsat fyzicky a posléze naskenovat a vložit do datové zprávy.

#### Pole "Zpracování formuláře"

Zde uveďte e-mail, na který chcete, aby Vám byla zaslána vyplněná žádost ve formátu .PDF k tisku či ke stažení.

Dostali jste se na konec formuláře. Zde se nachází několik tlačítek. Tlačítko **"Uložit data"** a **"Načíst data"** jsme si již objasnili na začátku této metodiky. Tlačítko **"Zkontrolovat"** je k dispozici pro kontrolu správnosti vyplnění žádosti. V případě, že nebude nějaké pole vyplněno, či nebude nějaké políčko zaškrtnuto, nebudete moci žádost odeslat do systému sběru žádostí. K odeslání žádosti slouží tlačítko **"Odeslat",** které bude ve formuláři uvedeno ode dne sběru žádostí, tedy od 02.01.2024, nyní se zde nachází neaktivní pole "Aktualizovat".

Zpracovala: Mgr. Jana Cholinská Dne: 08.11.2023